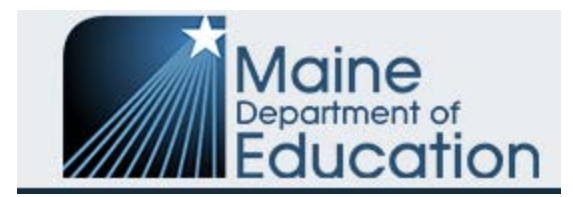

## **Tier III Application for FY' 22 Workflow**

**for** 

## **Completion and Submission**

\*None of the screenshots impacted the workflow or submission of any applications.

**Step 1:** The building principal opens the School Improvement Grant (SIG) in Grants4ME, goes to the **Sections page** and clicks on **Draft Started** in the **Application Status** section (as shown below).

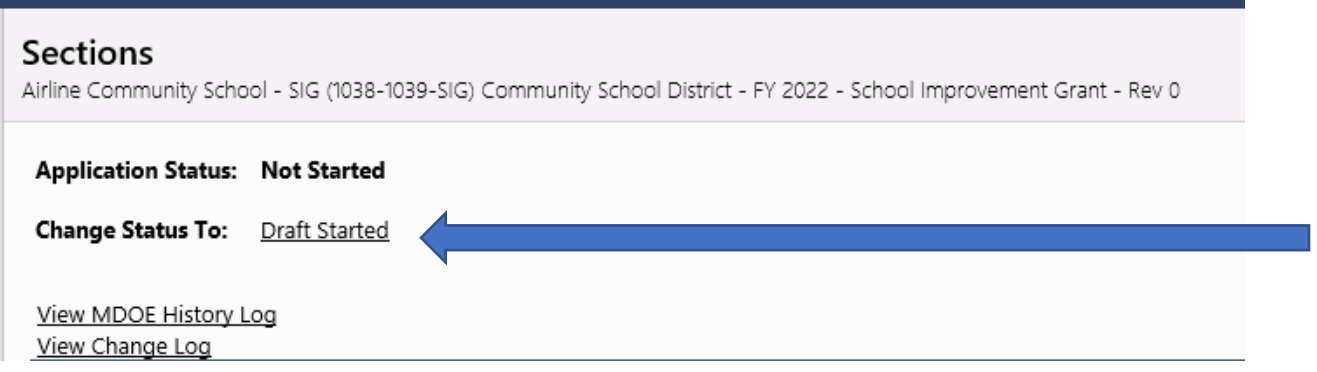

**Step 2**: Once the Application has been completed by the building principal and Leadership Team, the building principal goes to the **Sections page** and clicks on **Draft Completed** in the **Change Status To section** (as shown below). This forwards the completed Application to the District Business/Fiscal Manager.

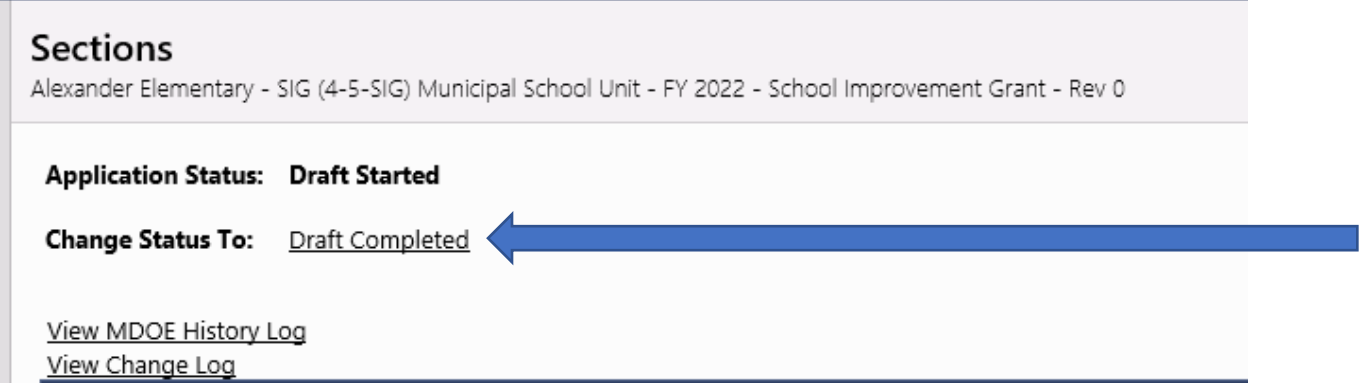

Tier III Grant Application for FY' 22 created for Training Support on 11.15.21.

**Step 3:** The District Business/Fiscal Manager logs into Grants4ME, reviews the application, and goes to the **Sections page** and clicks on one of the following options in the **Change Status To** section:

- LEA Fiscal Representative Approved
- LEA Fiscal Representative Returned Not Approved

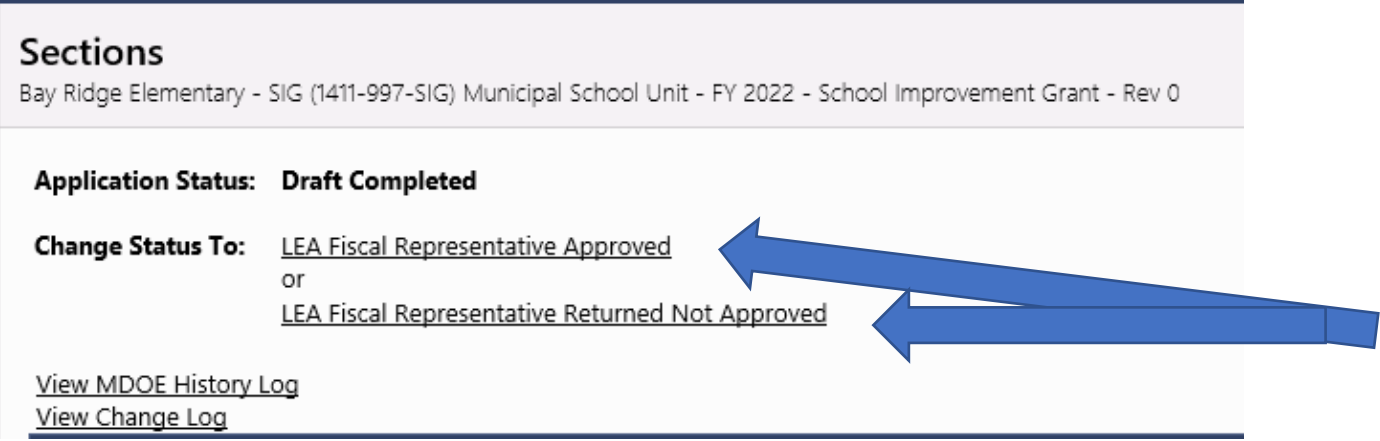

**Step 4:** If the Fiscal Representative APPROVED the Application, it then goes on to the Superintendent (LEA Authorized Representative), who can then log into Grants4ME and go to the **Sections page** and click on one of the following options in the **Change Status To** section:

- LEA Authorized Representative Approved
- LEA Authorized Representative Returned Not Approved

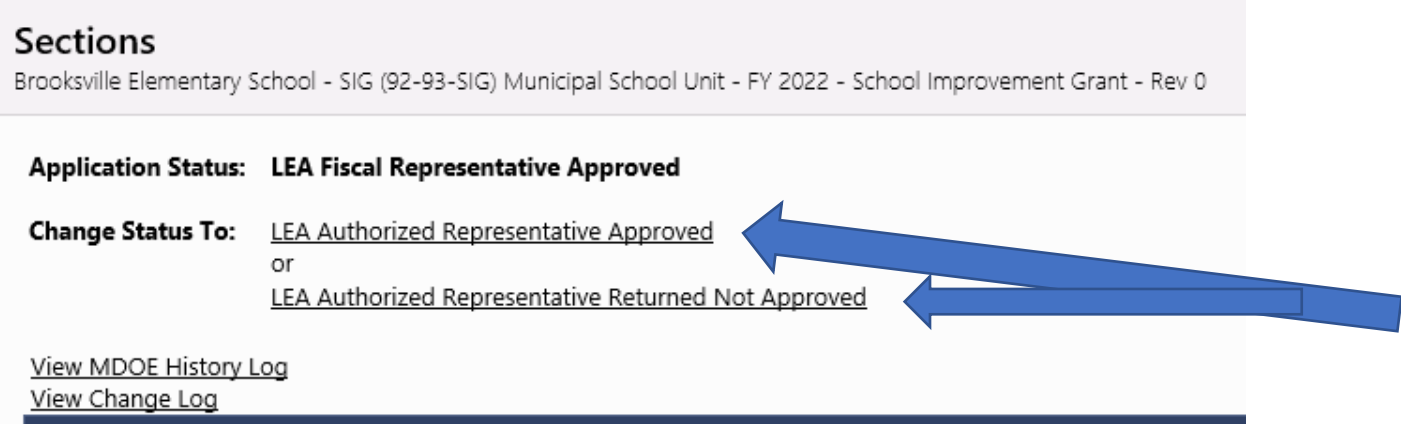

• Only after the **LEA Authorized Representative Approved** status is selected does it **come to the DOE** for our review for **Approval** or **Return not Approved** as shown below.

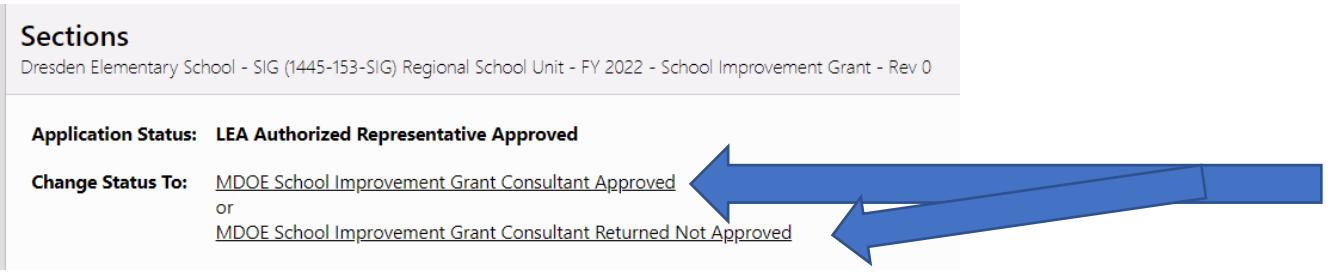

**Alternate Step 3 or 4:** If either the district business manager (LEA Fiscal Representative) or the superintendent (LEA Authorized Representative) clicks on the **Change Status To LEA…Returned Not Approved**, the Application automatically gets kicked back to the building principal showing **…Returned Not Approved.**

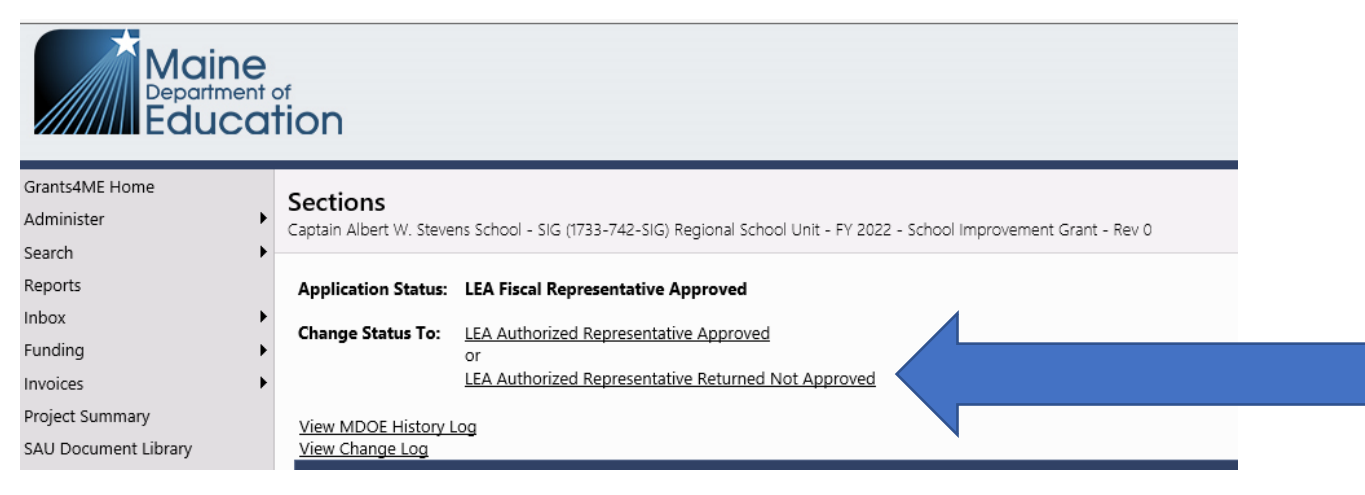

## **Halting the Process**

\*If at any time during this **PROCESS**, the principal wants to **HALT** the forward movement of the Application for any reason, simply ask the district Fiscal Manager or Superintendent (whose queue the application is in) to **RETURN NOT APPROVED**. **The Application will then be automatically reopened for the principal to make edits.**